## **Disegni notturni**

Con **Inkscape** possiamo facilmente realizzare illustrazioni di ogni tipo. Questa volta vediamo come disegnare un paesaggio notturno con gatto.

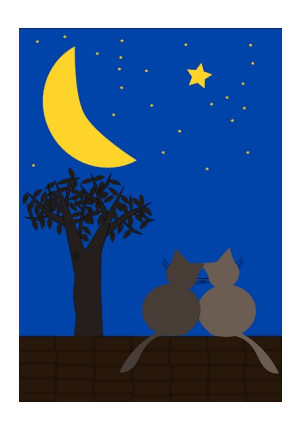

Per lo sfondo usiamo lo strumento **Crea rettangoli** e tracciamo un rettangolo blu grande quanto il foglio. Per le stelle prendiamo **Cre a stelle** e il colore giallo. Per la luna usiamo **Crea ellissi** regolando nella barra contestuale 180°. Diamo quindi **Tracciato/Da oggetto a tracciato** . Con **Modifica nodi**

regoliamo la falce di luna.

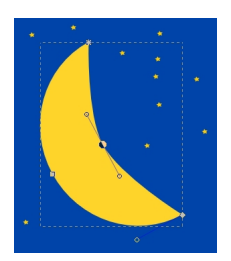

Terminato lo sfondo passiamo agli altri oggetti.

## **Notturno con gatto con Inkscape**

Scritto da Cristina Bruno Giovedì 19 Aprile 2012 09:09 -

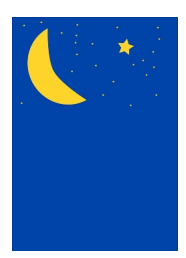

Per il muretto disegniamo un rettangolo marrone e quindi un piccolo rettangolo con riempimento nullo e bordi neri. Lo duplichiamo per creare l'effetto mattoni.

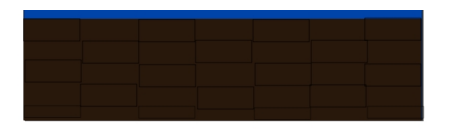

Per l'albero disegniamo la sagoma con **Crea tracciati**. Prepariamo con lo stesso strumento anche una foglia e quindi duplichiamo e ruotiamo per completare l'oggetto.

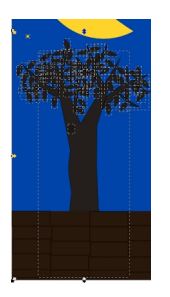

Il gatto lo disegniamo usando Crea ellissi per testa e corpo, Crea tracciati per i baffi e la coda, **C rea poligoni**

per le orecchie, regolando a tre il numero di angoli nella barra contestuale. Selezioniamo tutti i pezzi del gatto e diamo

## **Oggetto/Raggruppa**

.

## **Notturno con gatto con Inkscape**

Scritto da Cristina Bruno Giovedì 19 Aprile 2012 09:09 -

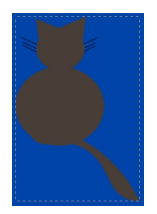

Quindi con il mouse lo ruotiamo leggermente. Lo duplichiamo con **CTRL D** e diamo **Oggetto/Ri fletti Orizzontalmente**

. Scegliamo due colori scuri diversi per i due gatti e li posizioniamo vicini.

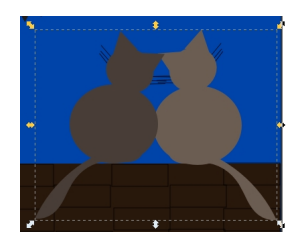

Diamo **File/Salva come** per salvare.

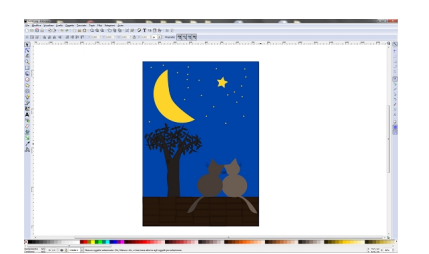